# Acciones Formativas Avanzadas

Álbum de fotos con Windows Movie Maker; Presentaciones Dinámicas con Prezi; Dispositivos Móviles y sus Aplicaciones

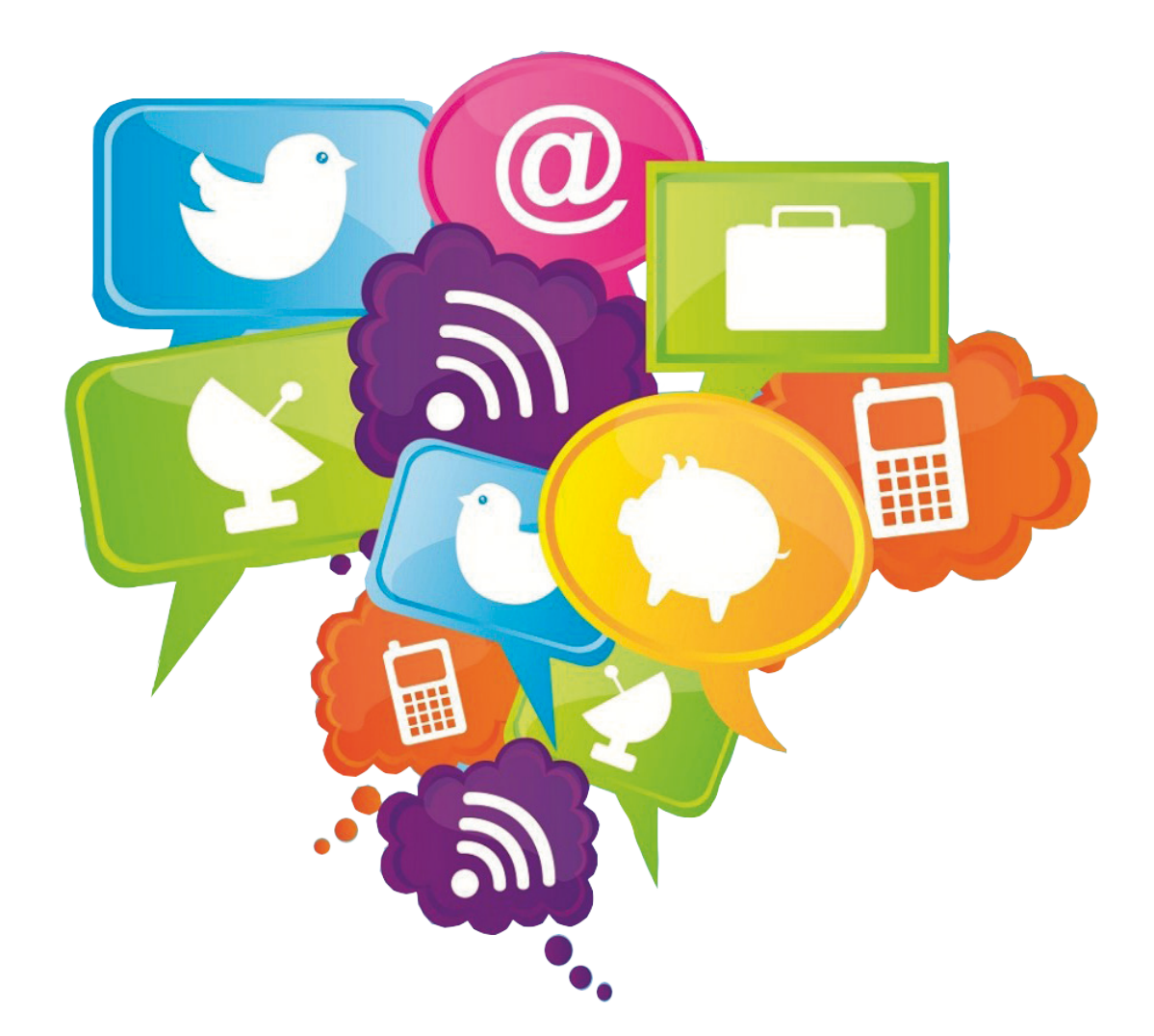

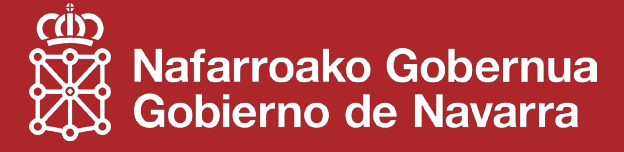

## Índice

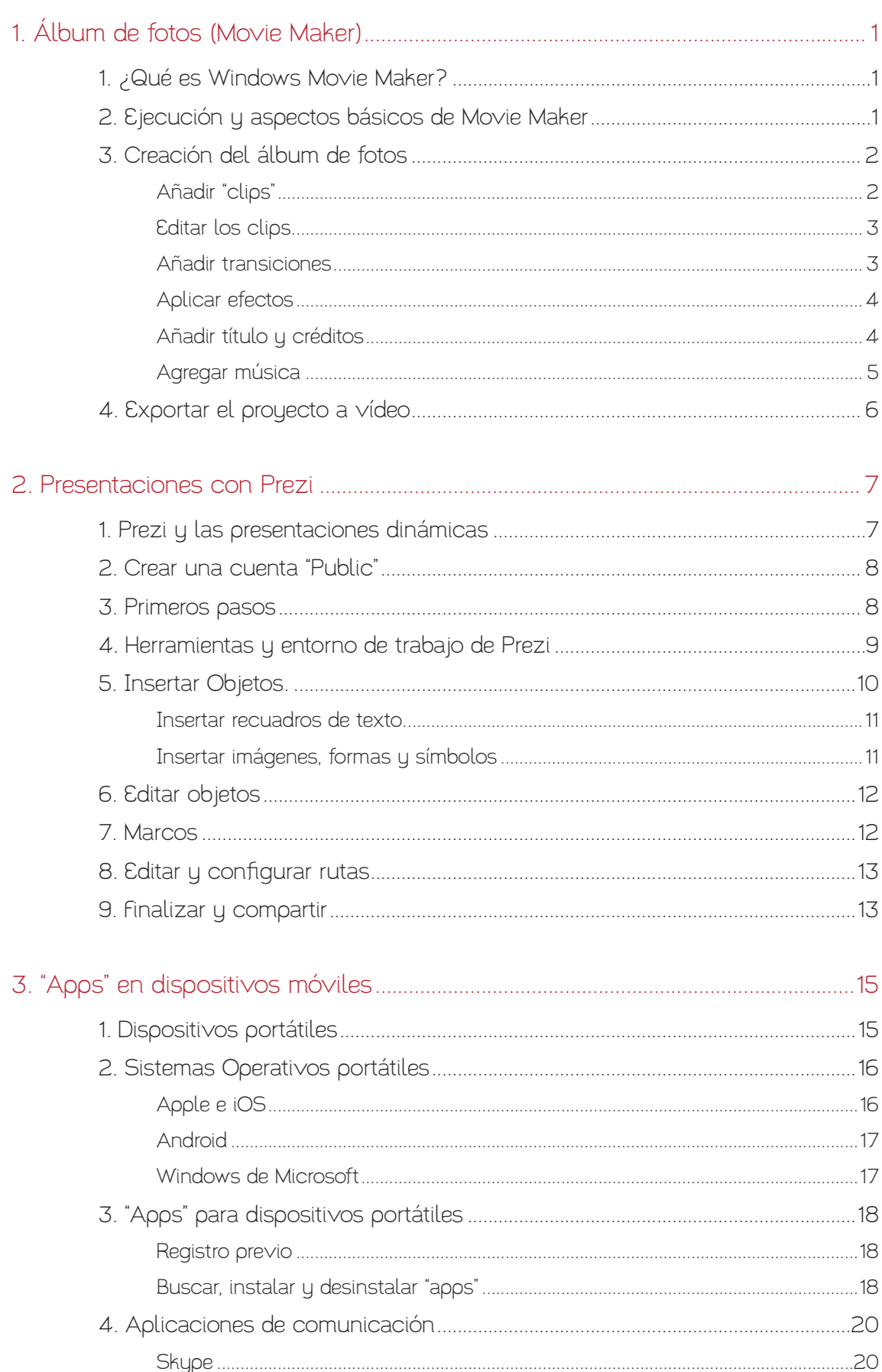

## Índice

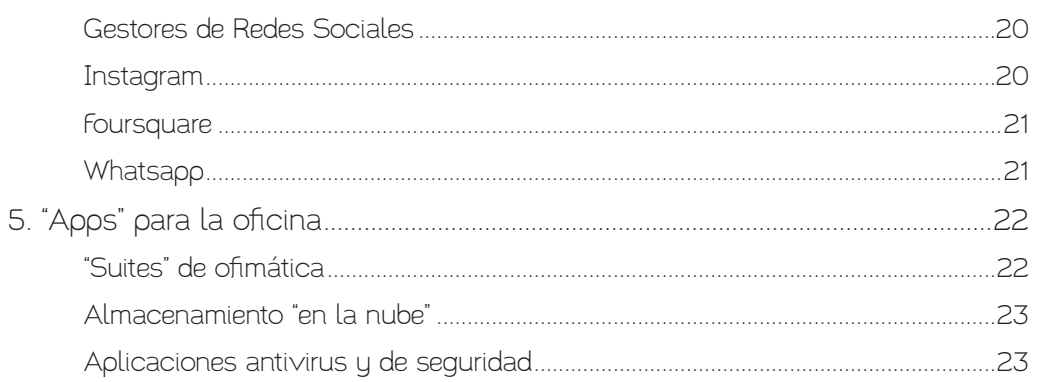

## <span id="page-3-0"></span>1. Álbum de fotos (Movie Maker)

## 1. ¿Qué es Windows Movie Maker?

Windows Movie Maker es el programa de edición de vídeo incluido de serie en el Sistema Operativo Windows, en todas sus versiones actuales.

Windows Movie Maker permite insertar contenido (imágenes, vídeos y sonido), editar (ordenar, dividir, añadir transiciones y efectos) y, finalmente, exportar el proyecto al formato de película deseado.

Es necesario distinguir nuestro archivo de proyecto (nuestro archivo de trabajo), del archivo de película en sí.

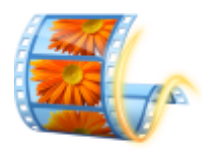

El proyecto es el archivo con el que trabajamos dentro de Movie Maker. Sobre este archivo, un fichero con la extensión "wlmp" ("Windows Live Movie Project"), realizamos modificaciones que vamos comprobando en el panel de "Vista Previa". El archivo "wlmp" contiene enlaces a los ficheros originales y un registro de las modificaciones que hemos realizado sobre ellos con Movie Maker.

Mi película.wlmp

Los ficheros originales (imágenes estáticas o vídeos) permanecen, sin cambios, en sus carpetas originales; como el "wlmp" contiene enlaces a éstos no debemos modificarlos, borrarlos o cambiarlos de sitio.

Como la creación de vídeos supone un trabajo intenso para nuestro ordenador, conviene usar el comando "Guardar" a menudo. Asimismo, cabe esperar que la visualización previa resulte, en ocasiones, algo lenta.

La creación de la película ("renderizado") es la parte final del proceso, cuando hemos terminado de editar y exportamos nuestro trabajo al formato de destino elegido. Obtenemos así, un archivo de vídeo digital autónomo (por ejemplo, "mi película.mp4") que podemos usar para enviarlo por correo electrónico, alojarlo en un sitio web o visualizarlo en distintos dispositivos electrónicos a nuestra elección. Al proceso de exportación de cualquier material al formato de vídeo digital se le conoce como "renderizado". A partir de un mismo archivo "wlmp" podremos "renderizar" vídeos adaptados para la reproducción en distintos equipos electrónicos y en cualquiera de los formatos de salida compatibles.

## 2. Ejecución y aspectos básicos de Movie Maker

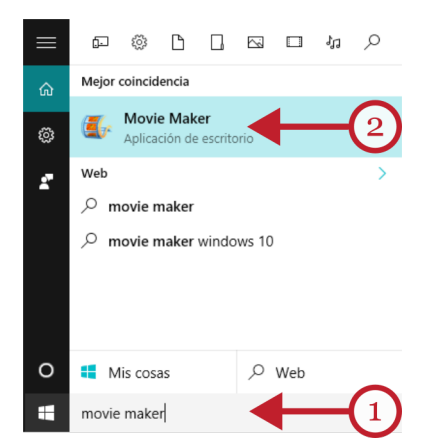

Como Movie Maker no es un programa de uso frecuente no suele encontrarse de primeras en el Menú de Inicio.

La forma más rápida de encontrar su icono de acceso es usar el cajón de búsqueda situado en la parte inferior (1). Pinchamos en el botón de Inicio y escribimos en "Buscar en la red y en Windows" las palabras "Movie Maker".

Localizado el icono (2), arriba, pulsamos sobre él.

<span id="page-4-0"></span>Movie Maker se presenta dividido en tres secciones principales; la Cinta de Opciones (1), la zona de "Vista previa" (2) y el área de edición (3), también conocida como "línea de tiempo".

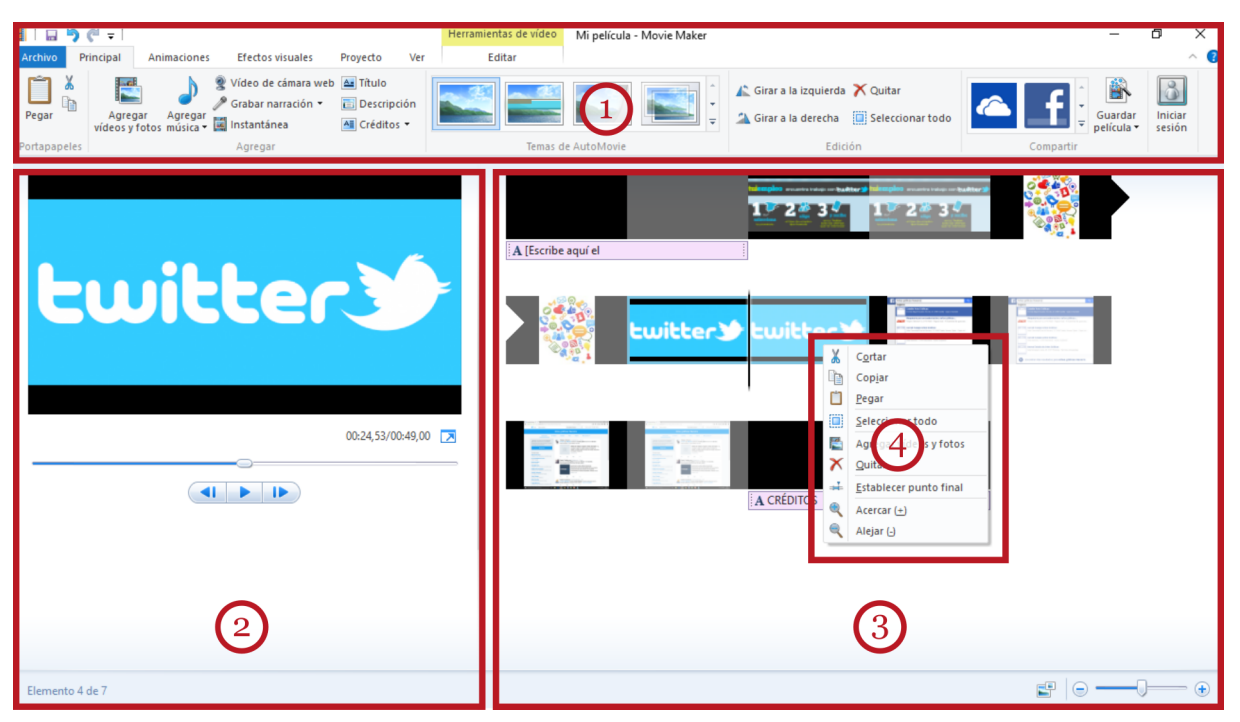

La Cinta de opciones (1) contiene los diferentes comandos para modificar nuestro trabajo en forma de distintas pestañas a las que podemos acceder pinchando sobre sus etiquetas: "Archivo" (para abrir o guardar nuestro proyecto); "Principal" (los comandos básicos para trabajar); "Animaciones" (que usaremos para agregar transiciones y animaciones de zoom y movimiento); "Efectos Visuales" (con distintos efectos cinematográficos para realzar nuestra película); "Proyecto" (configuración global de nuestro trabajo); y, "Ver" (para controlar la visualización del entorno de trabajo). Las distintas cintas de opciones cambian de forma interactiva según lo que esté haciendo el usuario.

El panel de "Vista previa" (2) se usa constantemente; contiene los controles de reproducción de nuestra película: una línea de tiempo interactiva con un deslizador, un botón avance y pausa, y dos botones laterales que permiten revisar nuestra película fotograma a fotograma. Los cambios que se muestran en la vista previa corresponden a los que hemos aplicado con Movie Maker y se pueden deshacer, modificar y corregir.

El área de trabajo (3), o "Guión gráfico" o "Línea de tiempo", contiene las miniaturas de los elementos que hemos insertado y que formarán la base de nuestra película. En este área se pueden arrastrar diferentes tipos de archivos (imágenes y vídeos). Esta zona permite seleccionar cada elemento para aplicarle modificaciones. Para aplicar modificaciones de forma rápida, encontraremos muy útil el uso del botón secundario del ratón, para obtener el menú contextual (4) con los comandos más comunes.

## 3. Creación del álbum de fotos

### Añadir "clips"

El primer paso de nuestro trabajo consisten en insertar contenido en Movie Maker. En nuestro caso, elegiremos un conjunto de fotografías que serán la base de nuestro álbum de fotos.

<span id="page-5-0"></span>Básicamente, se trata de localizar los ficheros con fotografías o los archivos de vídeo e insertarlos en el entorno de trabajo de Movie Maker. Lo podemos hacer de uno en uno o seleccionando varios ficheros a la vez, usando "Ctrl+clic" o "Mayús+clic"). También podemos importarlos de distintas fuentes (sitios de Internet, o cámaras de video).

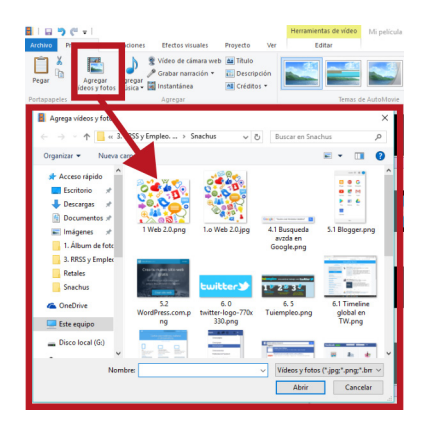

Para seleccionar los ficheros a incrustar, disponemos de un botón rotulado "Agregar vídeos y fotos" en la cinta de opciones principal.

Los formatos de archivo compatibles con Movie Maker son los más habituales. Para las imágenes estáticas: bmp, gif, jpg, png, tif, y wmf, entre otras; y, para los vídeos, avi, mpg, mp4 y wmv.

Una vez insertados, los elementos aparecen en el guión gráfico en forma de miniaturas y se denominan "clips" (fragmentos de vídeo). El tamaño de las miniaturas de los "clips" se pueden personalizar desde el control situado abajo a la derecha en la barra de estado.

#### Editar los clips

Desde el guión gráfico podemos seleccionar un elemento haciendo clic sobre él. Observa que aparece una nueva barra de herramientas en la cinta de opciones donde podemos seleccionar la duración del "clip" o "Establecer el punto final".

Para "Establecer el punto final" (el punto donde termina la reproducción del "clip"): selecciona el "clip", comienza a reproducirlo en la "Vista previa" y pausa la reproducción en el momento elegido. Pulsamos entonces "Establecer el punto final". Podemos hacer lo mismo arrastrando la línea negra que corta la miniatura en el guión gráfico: la arrastramos al punto deseado y pulsamos el comando "Establecer...".

También podemos arrastrar un "clip" a otro lugar de la línea de tiempo para cambiar el orden en el que aparecerá. O eliminarlo, si pulsamos la tecla "Supr." de nuestro teclado.

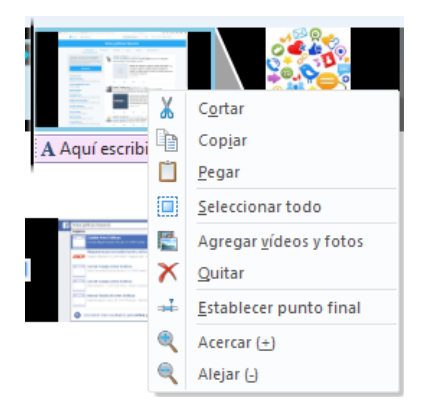

Para cualquier otra acción, podemos obtener el menú contextual usando el botón secundario del ratón sobre el clip elegido.

El menú contextual siempre contendrá los comandos apropiados para cada tipo de clip: cortar, copiar y pegar; quitar (eliminar del área de trabajo); establecer puntos de inicio y finales; y comandos del "zoom" del área de trabajo.

#### Añadir transiciones

Las transiciones son los efectos visuales que podemos aplicar para suavizar el paso de la visualización de un "clip" al siguiente. Para aplicar una transición, seleccionamos el "clip" y abrimos la pestaña "Animaciones" en la cinta de opciones.

<span id="page-6-0"></span>Movie Maker dispone de una galería con diferentes transiciones a elegir, una casilla para seleccionar la duración de la transición y otro botón para "Aplicar a todo". Tengamos en cuenta que en la galería de transiciones hay un botón (resaltado en la imagen) que permite desplegar la totalidad de las mismas.

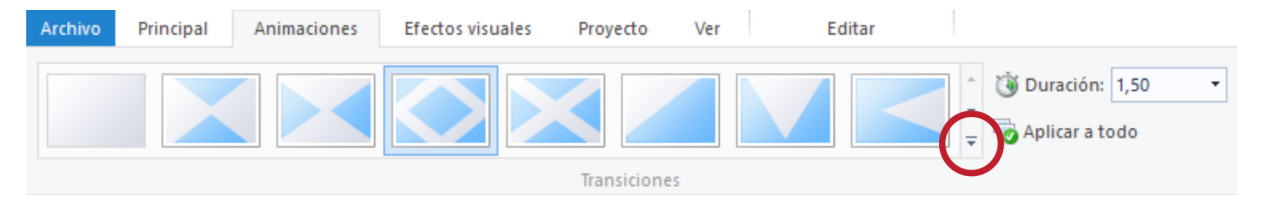

Aplicar "Desplazamiento y zoom" ("Panorámica", "Acercar" o "Alejar") se hace del mismo modo: consiste en seleccionar el clip y elegir el efecto de la galería que queremos aplicar.

Observa que la "Vista previa" siempre nos permite previsualizar automáticamente los cambios antes de aplicarlos.

#### Aplicar efectos

En Movie Maker disponemos de un conjunto de efectos cinematográficos para realzar la película: desenfoque, blanco y negro, y sepia entre otros. Para aplicar un efecto (se mostrará una previsualización en "Vista previa") seleccionamos el clip, y pulsamos la pestaña "Efectos visuales" en la cinta de opciones. Elegimos el efecto que más nos guste pinchando sobre él, y observamos el resultado en la "Vista Previa".

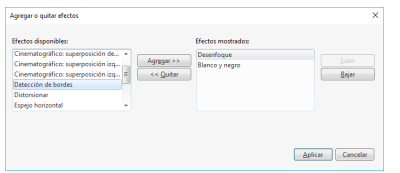

No olvidemos la pequeña marca que expande las miniaturas con todos los efectos disponibles. La opción "Varios efectos" nos permite aplicar varios de ellos para un mismo "clip".

#### Añadir título y créditos

Para dar aspecto más profesional a nuestro "Álbum de fotografías" podemos añadir "clips especiales" que muestren el título del álbum, una descripción (o etiqueta de texto) y capítulos finales con créditos u otra información.

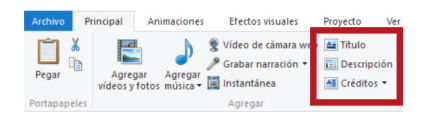

En la cinta de opciones, los botones de la pestaña principal "Títulos", "Descripción" y "Créditos" nos permitirán hacerlo. Es posible que después tengamos que arrastrarlos a sus lugares adecuados (por ejemplo, tras insertar un "clip" para Títulos, lo

arrastraremos al primer lugar del guión gráfico). Si pulsamos en "Título":

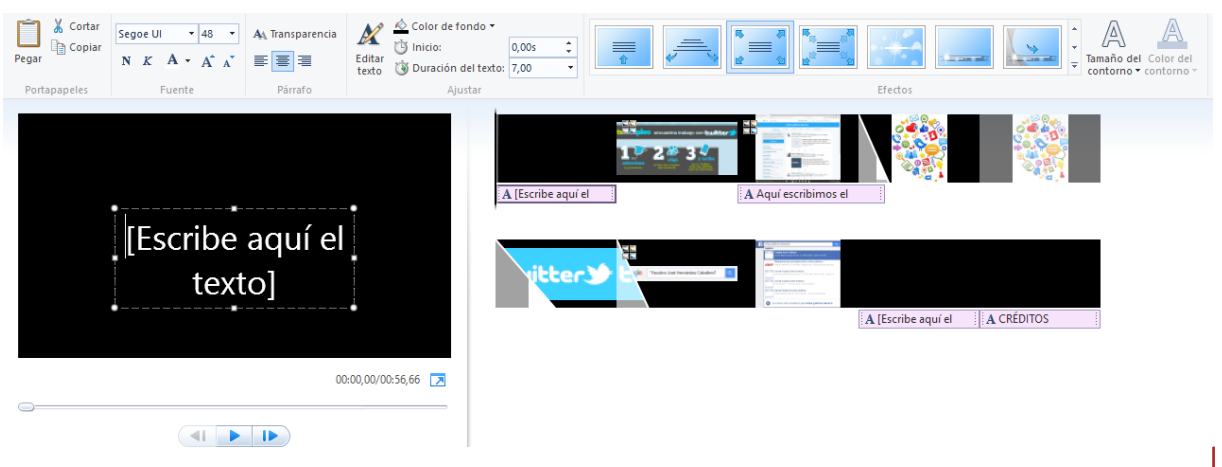

<span id="page-7-0"></span>Observa que ha aparecido una nueva pestaña "Herramientas de texto" que nos permite configurar el color de fondo del clip, la fuente, el tamaño del texto, etc. En el recuadro "Escribe aquí el texto" escribiremos el título de nuestro álbum. Además, podemos elegir distintos modelos de efectos de presentación y desplazamiento del texto de la galería de la cinta de opciones.

El botón "Descripción" se usa para incluir un texto descriptivo dentro del clip que seleccionemos. En ese caso, se mostrará de nuevo la pestaña "Herramientas de texto". Con esta herramienta, se pueden añadir párrafos de texto a cualquiera de las imágenes de nuestro álbum.

#### Agregar música

Finalmente, podemos añadir una banda sonora (o incluso, iniciar la grabación de una narración) a nuestro álbum de fotos.

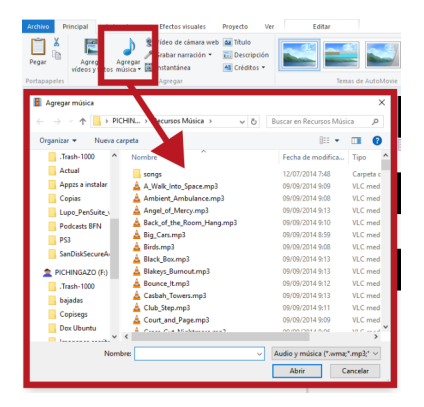

Para agregar música disponemos del botón "Agregar música" en la pestaña "Principal" de la cinta de opciones.

El botón "Agregar música" da lugar a una ventana del Explorador de Windows que nos permitirá buscar el archivo de música que queremos agregar a nuestro ábum.

Movie Maker admite los formatos de audio más populares: wma, mp3, wav u ogg. Podemos elegir un tema musical, o varios, cuya duración total no exceda el tiempo de visualización. Aun así, podremos editar la pista de audio en la línea de tiempo del área de trabajo.

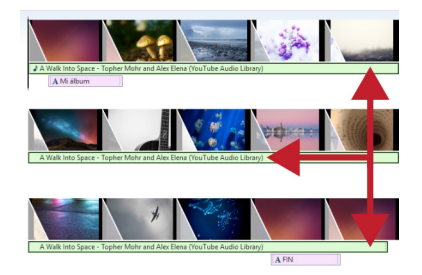

Insertado el clip de audio, observamos ahora, en la línea de tiempo, que las miniaturas de nuestro álbum tienen un recuadro verde que representa el tema musical que hemos insertado. Podemos pulsar en ese mismo recuadro verde para ajustar la duración, el desvanecimientos del sonido y el volumen la banda sonora.

Una nueva pestaña se hace presente en la cinta de opciones: "Herramientas de música".

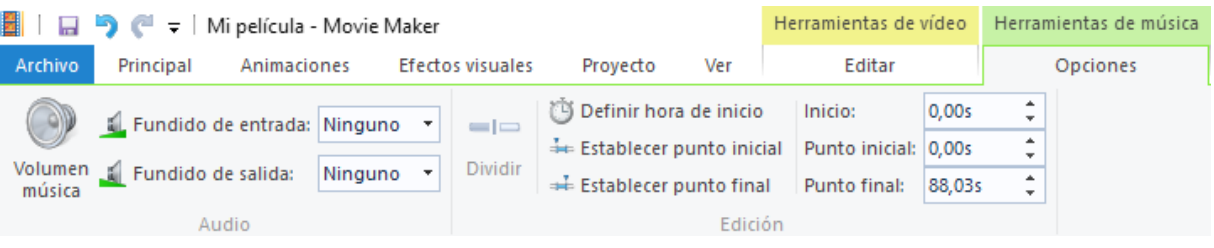

Desde esta nueva pestaña podemos especificar el momento en que comienza a escucharse (por defecto, desde la reproducción del primer clip), el volumen medio, el punto final y seleccionar desvanecimiento gradual (fundido) de la música.

Si queda espacio sin acompañamiento musical podemos agregar otro tema y dividirlo estableciendo un punto final con desvanecimiento para evitar la desaparición brusca de la música al finalizar la visualización.

## <span id="page-8-0"></span>4. Exportar el proyecto a vídeo

El último paso de nuestro álbum es la exportación a vídeo para reproducirlo en otros dispositivos, alojarlo en algún sitio web o compartirlo por correo electrónico (nuestro fichero de proyecto, con extensión "wlmp", no se comparte, es un archivo de trabajo).

Para ello podemos usar dos opciones relacionadas del menú "Archivo": "Publicar película" y "Guardar película". Publicar película permite guardar el archivo y, a la vez, alojarlo en uno de los sitios listados en el menú: "OneDrive", Youtube, Vimeo, etc. con la configuración media ajustada a los requisitos de cada plataforma. Si somos usuarios registrados de la plataforma elegida necesitaremos especificar nuestro nombre de usuario y contraseña para cada sitio. Si no estamos registrados tendremos que crearnos una cuenta en el sitio web elegido.

La segunda opción, "Guardar película" nos permite seleccionar diferentes dispositivos y resoluciones (el formato de salida por defecto es "mp4"). Hay que tener en cuenta que los archivos de vídeo son voluminosos y cuesta bastante tiempo generarlos (especialmente si optamos por las resoluciones mayores: 1920x1080 píxeles).

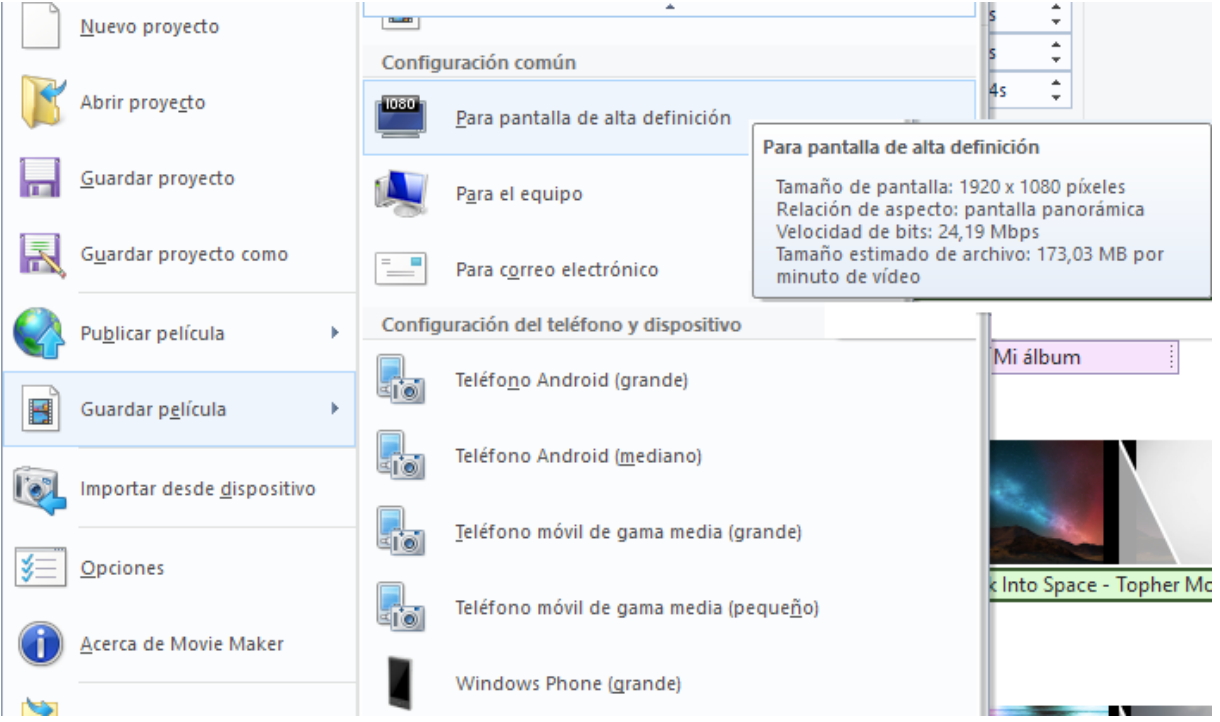

Si deseamos enviar el vídeo por correo electrónico necesitaremos elegir resoluciones menores para que el archivo resultante sea más pequeño, con lo que la calidad será menor (426x240 píxeles, por ejemplo).

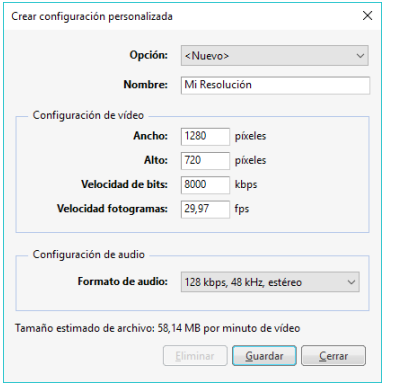

Para hacer ensayos, una calidad aceptable es la opción descrita en "Para el equipo" con 854x480 píxeles de resolución. Si destinamos nuestra película a una televisión estándar podemos elegir el dispositivo Android 720p con una calidad media más que aceptable de 1280x720 píxeles. Para televisiones HD podemos optar por la resolución máxima 1920x1080.

Finalmente, la última opción de la lista es "Crear una configuración personalizada" que nos permite especificar manualmente la resolución que deseamos (con cuidado, para no alterar la proporción de la reproducción) y guardarnos las opciones especificadas para usos posteriores.

## <span id="page-9-0"></span>2. Presentaciones con Prezi

### 1. Prezi y las presentaciones dinámicas

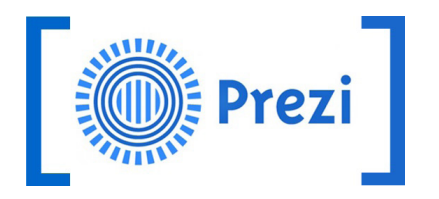

Prezi es una empresa de origen húngaro, fundada en el año 2009 por Peter Arvai, Péter Halácsy y Adam Somlai-Fischer, dedicada a crear programas para diseñar presentaciones multimedia. Hoy en día, Prezi cuenta con millones de usuarios en todo el mundo, que han creado más de 160 millones de "prezis".

Los "prezis" son presentaciones de diapositivas que utilizan la tecnología "Adobe Flash" para ofrecer un aspecto visual sorprendente y dinámico, alejado del formato plano y lineal de las presentaciones clásicas. Las presentaciones de Prezi son, más bien, infografías animadas, que fragmentos secuenciales de información.

En un "prezi", la cámara se desplaza por un escenario visual amplio (el lienzo) para terminar enfocando el mensaje, con textos e imágenes, que conforman la diapositiva. A continuación, la cámara se desplaza a la diapositiva siguiente.

Este formato es ideal para exponer ideas, mostrar productos o presentar proyectos de forma diferente.

Prezi cambia también la forma de diseñar y editar la presentación. Crear una presentación con Prezi se parece a la construcción de un mapa conceptual animado o a una "tormenta de ideas": podemos "salpicar" de objetos y textos el fondo de nuestra plantilla e ir después colocando los marcos para definir las diapositivas.

No es necesario seguir un orden secuencial para situar los elementos en el lienzo; los objetos no tienen por qué tener el mismo tamaño; y, podremos jugar con el "zoom" acercándonos y alejándonos de los mismos.

Finalmente, Prezi permite guardar la presentación, compartirla (visualización y edición) con toda la comunidad de Internet (a través de enlaces públicos y de las Redes Sociales) y exportarla a otros formatos (PDF y portátil).

Para ver un "prezi" es suficiente con disponer de un navegador de Internet con la tecnología Flash ("Adobe Flash Plugin") instalada.

Podemos buscar presentaciones usando palabras clave en el buscador de "prezis" ([prezi.com/](https://prezi.com/explore/staff-picks/) [explore/staff-picks\)](https://prezi.com/explore/staff-picks/), o también, escribir su enlace (URL) en la barra de direcciones de nuestro navegador.

Para comprender mejor sus características podemos revisar la galería de los "prezis" más populares en [prezi.com/gallery,](https://prezi.com/gallery/) o una presentación corporativa de ejemplo de Prezi ([prezi.com/](https://prezi.com/yqfu-lxm9kxr/tutorial-prezi-en-espanol-aprender-a-utilizarlo-en-15-minutos-academia-prezi/) [yqfu-lxm9kxr/tutorial-prezi-en-espanol-aprender-a-utilizarlo-en-15-minutos-academia-prezi\)](https://prezi.com/yqfu-lxm9kxr/tutorial-prezi-en-espanol-aprender-a-utilizarlo-en-15-minutos-academia-prezi/).

Como tutoriales recomendados para complementar este artículo podemos revisar el de la plataforma Aulaclic [\(www.aulaclic.es/guia-prezi/\)](http://www.aulaclic.es/guia-prezi/) o, este otro enlace en<www.fmc.es> ([www.fmc.es/es/](http://www.fmc.es/es/conceptos-basicos-prezi-hacer-presentaciones/articulo/90265130/#.V1BVi-mAbNc) [conceptos-basicos-prezi-hacer-presentaciones/articulo/90265130/#.V1BVi-mAbNc](http://www.fmc.es/es/conceptos-basicos-prezi-hacer-presentaciones/articulo/90265130/#.V1BVi-mAbNc)).

## <span id="page-10-0"></span>2. Crear una cuenta "Public"

Prezi tiene diferentes productos a la venta que incluyen distintas versiones de escritorio de su programa (descargable desde Internet) y diferentes tarifas (para los planes de pago "Enjoy" y "Pro"). También tiene un modo gratuito: las cuentas "Public".

Las cuentas "Public" de Prezi nos permiten crear y almacenar las presentaciones exclusivamente "online". Las presentaciones y trabajos creados con esta cuenta se podrán ver públicamente y ser reutilizadas por otros usuarios. Además, tendremos una limitación de almacenamiento de 100 Mb.

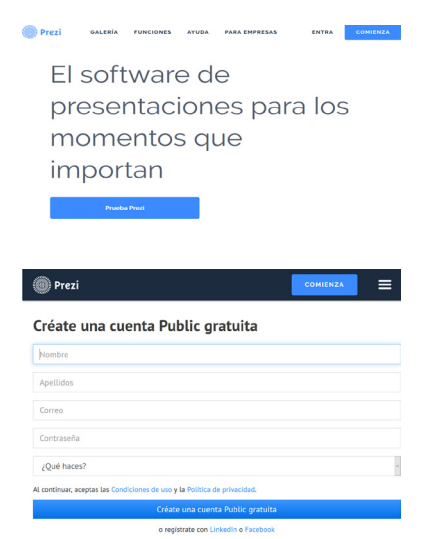

En cualquier caso, primero debemos registrarnos en [prezi.com.](https://prezi.com) El botón "Prueba Prezi" nos conducirá a una nueva pantalla con información comercial sobre las distintas tarifas y servicios. En la zona derecha, la sección "Public" permitirá iniciar el proceso de registro de nuestra cuenta gratuita a través del botón "Continuar gratis".

A continuación se nos pedirá información personal para la cuenta, una dirección de correo electrónico válida y la aceptación de las condiciones de uso.

Pulsaremos en "Crear una cuenta public gratuita" y accederemos a la pantalla de gestión de nuestras presentaciones (de momento, vacía).

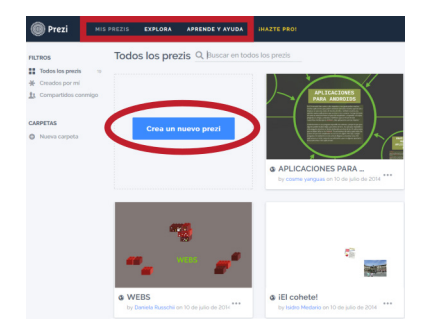

En la zona superior, podemos ver la sección "Mis prezis", donde tendremos el listado de presentaciones que vayamos haciendo; "Aprende y ayuda" (con documentación y tutoriales), y, finalmente, "Explorar", donde podremos ver presentaciones de otros usuarios clasificadas por categorías.

Pinchamos, en el botón azul "Crea un nuevo Prezi" para comenzar nuestra primera presentación.

## 3. Primeros pasos

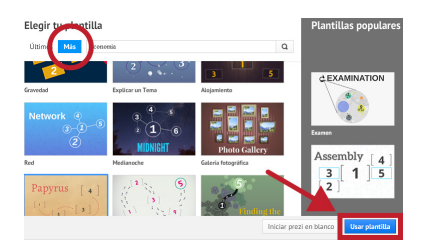

El primer paso, consiste en elegir una plantilla con la que trabajar. Podemos iniciar una presentación con una plantilla en blanco o usar una de las muchas que existen.

No olvidemos usar el botón "Más" (resaltado en la ilustración) y recorrer la lista de miniaturas hasta encontrar una plantilla de nuestro agrado. También podemos usar el cajón de búsqueda

escribiendo alguna palabra clave de nuestra presentación.

Cada plantilla cuenta con elementos predeterminados de texto, diseños de formas y de imagen que luego pueden ser modificados. Sin embargo, para aprender a trabajar con Prezi, de momento, lo recomendable es elegir una plantilla cuidadosamente y ceñirse a ella rellenando los huecos que existen. Más adelante, podremos animarnos a comenzar una presentación en blanco, donde podremos personalizar todos los elementos.

<span id="page-11-0"></span>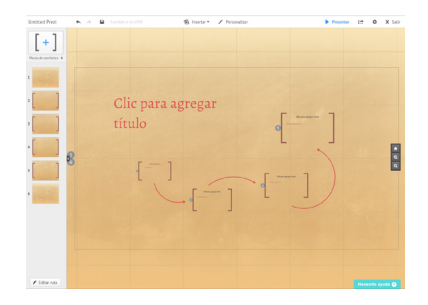

Elegida nuestra plantilla, entramos en la fase de edición de nuestra presentación.

En la zona central tenemos el lienzo, una imagen de gran tamaño, que sirve de fondo, donde situaremos textos, imágenes, vídeos y otros objetos. Para desplazarnos por el lienzo, solo tenemos que arrastrar el ratón en la dirección deseada.

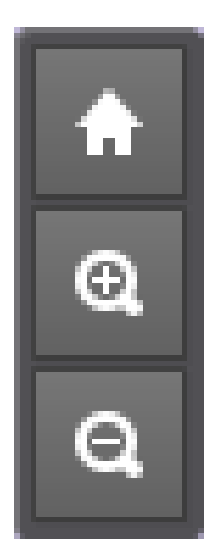

Tenemos también tres botones, a la derecha, para ampliar o reducir el nivel de acercamiento (la rueda del ratón cumple la misma función). El botón con el dibujo de una casita muestra el lienzo completo. Además, al seleccionar un objeto individual (pinchando sobre él), Prezi hace funcionar el "zoom" de forma automática centrando el objeto en pantalla.

Antes de continuar podemos configurar el aspecto global de la presentación. En el menú superior, el botón con el dibujo de una tuerca, nos permitirá elegir las proporciones del formato de salida que queramos.

Actualmente, la mayoría de los monitores de ordenador, y tabletas tienen una proporción 16:9, mientras que algunos proyectores todavía mantienen el antiguo aspecto 4:3 de pantalla.

## 4. Herramientas y entorno de trabajo de Prezi

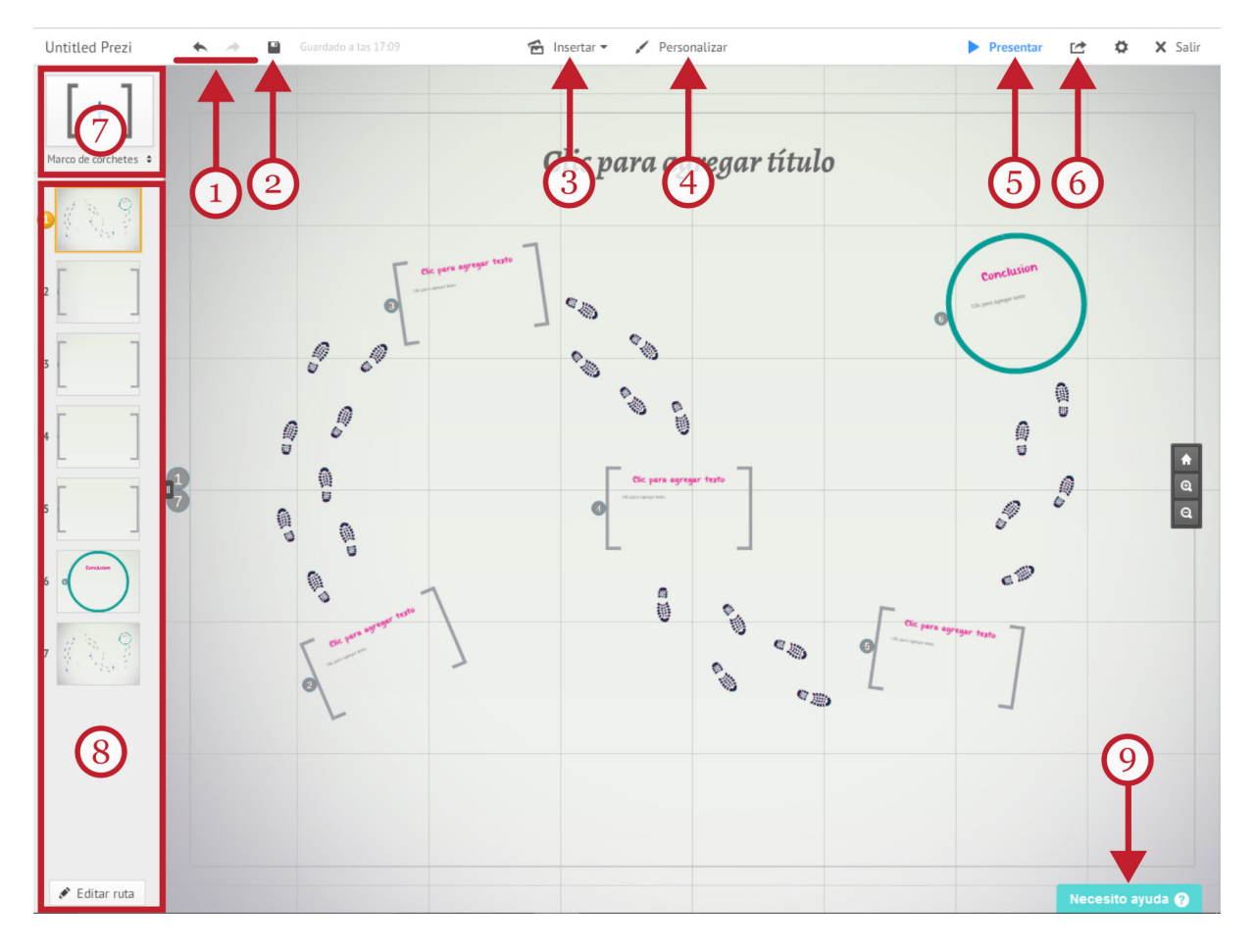

<span id="page-12-0"></span>El menú principal, situado en la zona superior de la ventana de Prezi nos va a presentar los comandos principales del programa. Los botones "Deshacer" (Ctrl+z) y "Rehacer" (1), nos permiten retornar al estado anterior si nos hemos equivocado o no estamos conformes.

El botón "Guardar" (2) nos permite salvar nuestro trabajo. Aunque Prezi guarda los cambios automáticamente, siempre es recomendable guardar a menudo.

El menú desplegable "Insertar" (3) es el más utilizado en Prezi; muestra un listado para insertar elementos de distinto tipo sobre el lienzo.

El botón "Personalizar" (4) sirve para ajustar los colores, tipos de letras y fondos. Nos permite elegir entre diferentes temas o personalizar cada elemento de manera individual. Cada tema incluye un esquema predeterminado de colores, tipografías y otros estilos visuales. Podemos ajustarlo al detalle mediante la opción "Personalizar tema actual".

"Presentar" (5) nos ofrece la posibilidad de previsualizar la presentación a pantalla completa. Para salir de la vista previa y volver al modo edición tenemos que pulsar la tecla "Esc."

El botón "Compartir" (6) nos permitirá decidir entre diferentes métodos para compartir la presentación (a través de un enlace, en línea o Facebook, por ejemplo). También ofrece la posibilidad de exportar el "prezi" a formato PDF o como aplicación portátil.

El área de la derecha contiene dos zonas importantes, el botón para insertar marcos (7) y la zona de edición de rutas (8).

En la zona inferior, un botón con el rótulo "Necesito ayuda" (9) nos facilitará el acceso a un extenso sistema de ayuda que permite obtener ayuda buscando por palabras clave.

## 5. Insertar Objetos.

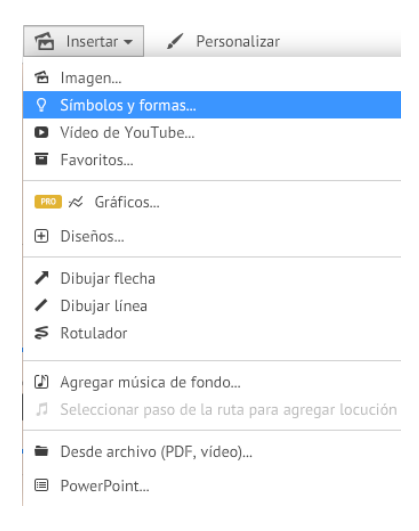

Prezi permite insertar objetos de múltiple naturaleza con las que podemos enriquecer y resaltar el mensaje de nuestra presentación: recuadros de texto, imágenes, formas y símbolos, diagramas, etc. También podemos insertar hiperenlaces a páginas de Internet, vídeos de Youtube o archivos de música para acompañar la visualización.

Al insertar vídeos, como nuestra cuenta "public" tiene limitado su espacio de almacenamiento, podemos colocar un enlace a Youtube con lo que será necesaria tener activa la conexión a Internet para poder visualizar la presentación.

Los "Diseños" son plantillas de diapositiva predeterminadas (marcos únicos) o diagramas. Los diagramas sirven para mostrar gráficamente relaciones entre elementos. Prezi incorpora bastantes diagramas prediseñados que nos pueden resultar muy útiles, donde únicamente deberemos ir rellenando los huecos disponibles. Al insertar nuevos diseños se generan nuevos marcos y rutas automáticamente.

Los objetos más básicos son los recuadros de texto y las imágenes (formas y diseños).

#### <span id="page-13-0"></span>Insertar recuadros de texto.

Para insertar un recuadro de texto, no es necesario acudir al menú "Insertar", es suficiente con hacer clic en cualquier zona libre del lienzo para habilitar el editor de textos.

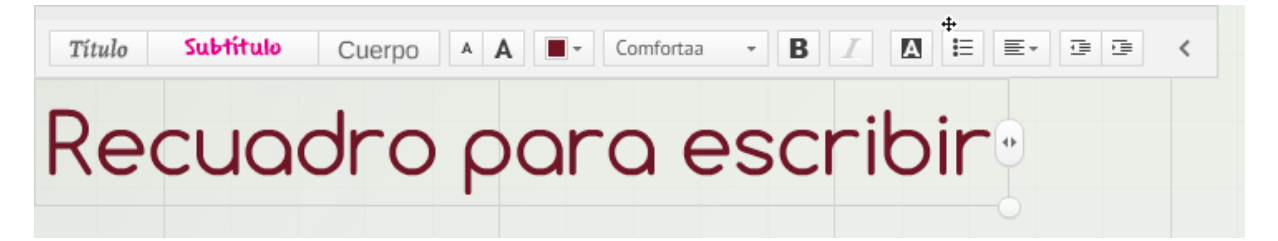

El editor de textos permite escribir y dar formato a los textos con los botones de su barra de herramientas. Admite el uso de estilos diferentes estilos de párrafo: título, subtítulo o cuerpo de texto, además de estilos especiales para párrafos de listas con viñetas o listas numeradas.

Una vez escrito el texto, para volver a editarlo sólo tenemos que hacer clic sobre el texto para seleccionar el recuadro. Tirando de los bordes con el ratón podemos redimensionar el recuadro. Arrastrar el ratón sobre el pequeño círculo azul de las esquinas del recuadro permite rotar el objeto de texto.

#### Insertar imágenes, formas y símbolos

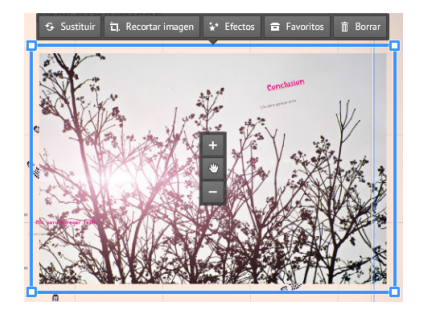

Para insertar una imagen, acudimos al menú "Insertar" y seleccionamos "Imagen". Podemos seleccionar cualquier fotografía a la que tengamos acceso en nuestros dispositivos de almacenamiento. En lugar de imágenes, también podemos insertar otras presentaciones (de PowerPoint, por ejemplo), archivos PDF o vídeos.

Una vez insertada la imagen y seleccionada, sobre ésta aparece una barra de herramientas que permite aplicarle efectos,

recortarla o sustituirla por otra (desde nuestro equipo o desde Internet). En el centro de la imagen aparecen los controles de "zoom" y el dibujo de una mano para arrastrar y cambiar la imagen de sitio. El recuadro que bordea la imagen posibilita cambiar sus dimensiones y rotación.

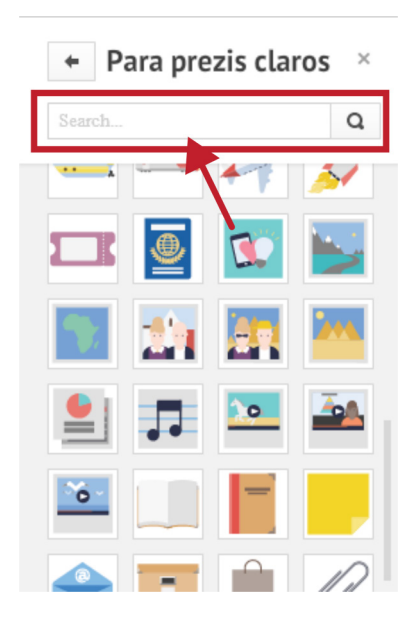

Además, podemos insertar ilustraciones de la galería de símbolos y formas. Para ello, pulsamos en "Insertar", y seleccionamos "Formas y Símbolos".

En primer lugar, elegimos, en la sección que se abre a la derecha, el tema visual global (oscuro, claro, simple, formas básicas, etc.) A continuación, nos aparece la galería en sí, que nos presenta, con miniaturas, las formas y símbolos disponibles. Las imágenes de la galería de Prezi tienen un diseño uniforme y un estilo coherente.

Hay un cajón de búsqueda ("Search", resaltado en la ilustración) para facilitar la localización del símbolo que necesitamos usando palabras clave genéricas (como "gente", "trabajo", "masco- $\text{tas}$ "... $)$ 

A continuación, podemos arrastrar la miniatura elegida al lienzo y editarla.

### <span id="page-14-0"></span>6. Editar objetos

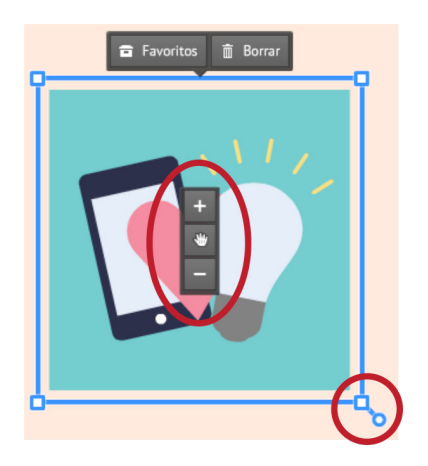

Tenemos que conocer los aspectos fundamentales de la edición de objetos en Prezi.

Para realizar cualquier operación sobre un objeto insertado (texto, fotografía, símbolo, marco…) primero tenemos que seleccionarlo haciendo clic sobre él. Esto hace que aparezcan los controles de edición del elemento.

Los tres botones que aparecen en el centro del objeto seleccionado nos permiten mover el objeto arrastrando el ratón desde el icono con el dibujo de una mano. Los botones con los signos "+" y "-" controlan el tamaño del objeto. Lo mismo puede hacerse arrastrando el ratón desde los cuadrados azules de las es-

quinas del recuadro. Además, podemos rotar el objeto si arrastramos el ratón desde el pequeño círculo que aparece cerca de los controles de tamaño de las esquinas.

Para duplicar un objeto, la forma más rápida es usar el atajo de teclado "Ctrl.+D" sobre el objeto seleccionado. Para eliminar cualquier elemento, lo seleccionamos con un clic, y pulsamos la tecla "Supr." de nuestro teclado. Para terminar la edición de un objeto podemos usar la tecla "Esc." Otros atajos de teclado útiles los podemos encontrar escribiendo "Atajos de teclado" en "Necesito ayuda" (abajo).

Cuando hemos insertado varios objetos en nuestro lienzo, y se superponen entre sí, tapándose unos a otros, podemos controlar las opciones de apilamiento de los objetos haciendo clic con el botón derecho del ratón sobre el elemento. Un menú contextual nos ofrece la posibilidad de controlar el orden en que se muestran los objetos: "Hacia adelante", "Traer al frente" (primer plano), "Atrás", y "Enviar al fondo" (bajo todos los objetos).

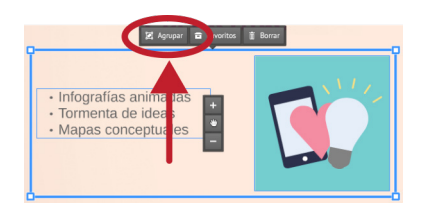

Agrupar objetos también es esencial. Podemos agrupar varios objetos asociados, para tratarlos como si fueran uno solo. Podemos agrupar objetos usando "Mayús.+clic" sucesivamente sobre los distintos objetos que queremos agrupar. Cuando hacemos esto aparece el botón con la etiqueta "Agrupar". Ahora podemos modificar la situación, el tamaño o la rotación del conjunto.

Tras seleccionar un objeto agrupado aparecerá el comando "Dispersar" que deshace la agrupación e independiza los objetos de nuevo.

## 7. Marcos

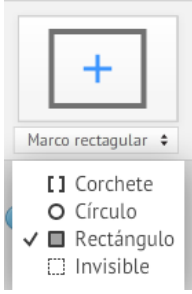

Los marcos son una forma especial de agrupación. Seleccionar un marco permite modificar los objetos que contiene de forma conjunta.

De hecho son los marcos quienes definen una diapositiva y determinan el movimiento de la cámara. Las diapositivas pueden crearse cuando se dibujan marcos (de distintas formas) rodeando los objetos.

Para crear un marco, puedes arrastrarlo hacia el lienzo desde el botón que se muestra en la ilustración. Previamente, puede elegirse el tipo de marco prede-

terminado desde la casilla de la zona inferior del botón. La forma predefinida de los marcos en Prezi, la determina la plantilla elegida. Sin embargo, podemos optar entre varias formas básicas.

<span id="page-15-0"></span>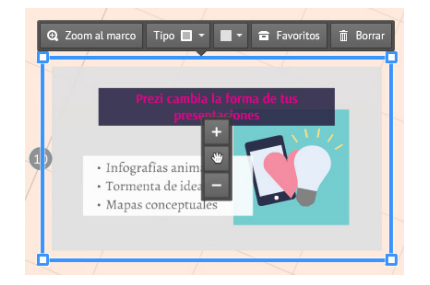

Para crear un marco nuevo (y definir, por tanto, una nueva diapositiva) pulsamos en el botón "Marcos" de la zona izquierda. Se trata ahora de desplazar el marco y de ajustar su tamaño de forma que englobe los objetos que compondrán la nueva diapositiva.

Con el marco seleccionado podemos modificar su forma ("Tipo"), su tamaño, rotación y color de fondo.

Conviene recordar que en Prezi el tamaño físico de los objetos es relativo a los marcos que los contienen. Podemos usar esto, para crear efectos visuales sorprendentes "escondiendo" texto o gráficos en marcos de tamaño minúsculo a los que la cámara se acercará revelando su contenido. Los marcos invisibles también pueden utilizarse para simular efectos visuales de movimiento de cámara muy atractivos.

## 8. Editar y configurar rutas

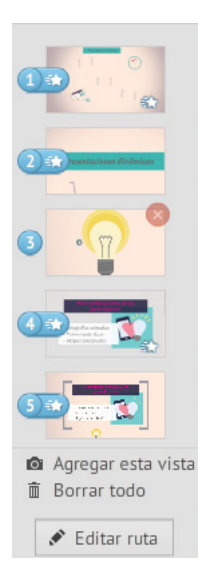

La sección "Rutas", situada a la izquierda nos permite reorganizar el orden de presentación de los objetos y marcos (diapositivas) y aplicarles algún efecto de animación. Las rutas son el orden o camino en el que se van a mostrar tus marcos u objetos en el momento de la presentación.

Podemos agregar a la ruta de Prezi cualquier objeto que hayamos insertado en el lienzo a través del botón derecho del ratón y seleccionando la opción "Agregar a la ruta". Opcionalmente, también funciona "arrastrar" el objeto a la sección izquierda.

También podemos añadir nuevas rutas pulsando el botón "Editar ruta" en la zona inferior del panel de rutas y elegir la opción "Agregar esta vista". Esto añade, a la sección de rutas, una "fotografía" de lo que estamos viendo en el lienzo.

En cualquier caso, aparecerá una nueva miniatura de nuestra nueva ruta con

su número de presentación asignado. El botón "Editar rutas" nos permite ajustar el orden de presentación de los elementos arrastrando las miniaturas con el ratón. También nos permite eliminar un elemento de la ruta pulsando la "X" roja que aparece cuando señalamos una miniatura.

Finalmente, cuando hayamos acabado de configurar las rutas, pulsaremos la tecla "Esc." para salir del modo edición de ruta y volver al modo de edición de objetos.

El propio Prezi almacena tutoriales muy interesantes para aprender a crear los trucos visuales más espectaculares con la configuración de las rutas. Podemos usar la palabras clave "Movimientos de cámara" en el buscador de Prezi para localizarlos.

## 9. Finalizar y compartir

Terminada, de momento, nuestra presentación, pulsaremos "Salir" y Prezi nos llevará a la pantalla de propiedades de nuestra presentación, donde podremos cambiar el título que, por defecto, es "Untitled Prezi" (el icono de un lápiz) y añadir una pequeña descripción del Prezi.

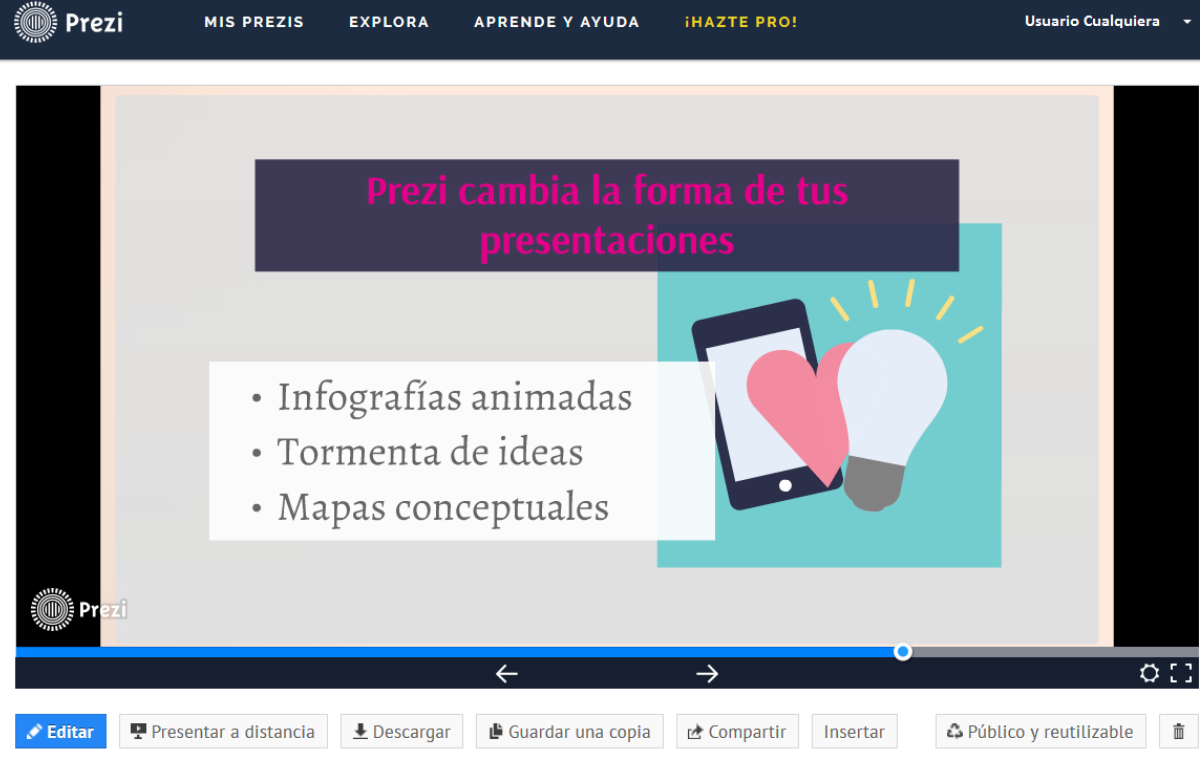

### El título que queramos

Una breve descipción del Prezi

#### **Compartir**

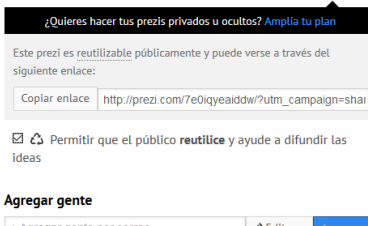

El botón "Compartir" nos permite especificar los correos electrónicos de aquellos que queramos invitar a ver nuestro "prezi" o a que colaboren en su edición. El botón "Copiar enlace" sólo permite compartir la visualización.

Recordemos que en las cuentas "public" los "prezis" creados son públicos y pueden reutilizarse libremente por otros usuarios.

Para la descarga del "prezi" a nuestro ordenador podemos pulsar el botón "Descargar" que ofrece guardar una copia ejecutable portátil. Podemos elegir una copia compatible con Windows o para Macs. Una vez descargado el archivo, es necesario descomprimirlo y ejecutar el archivo "prezi.exe" para su visualización.

Desde la ventana de edición del "prezi" también es posible exportar la presentación a formato PDF y descargar el archivo a nuestro equipo. Si pulsamos en el botón "Compartir", Prezi nos ofrecerá la opción de convertir a PDF nuestra presentación y descargar el archivo a cualquier dispositivo equipado con un lector de documentos PDF.

## <span id="page-17-0"></span>3. "Apps" en dispositivos móviles

## 1. Dispositivos portátiles

En los últimos años dominan el mercado de la electrónica de consumo los dispositivos informáticos portátiles: las tabletas (o "tablets") y los teléfonos inteligentes (o "smartphones"). Incluso se pronostica el fin del dominio del ordenador personal tal y como hoy lo conocemos.

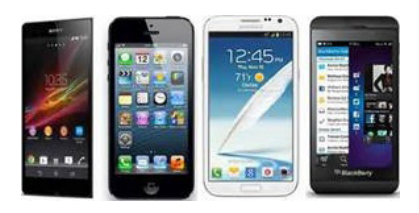

Mientras los dispositivos portátiles incrementan su potencia y prestaciones, los ordenadores tienden a hacerse más pequeños. Las diferencias, en cuanto a productividad, entre ordenadores convencionales y dispositivos portátiles tienden a diluirse cada vez más.

Los teléfonos inteligentes (o "smartphones") han desplazado a los teléfonos móviles convencionales, y las tabletas (o "tablets") compiten en prestaciones con los ordenadores portátiles.

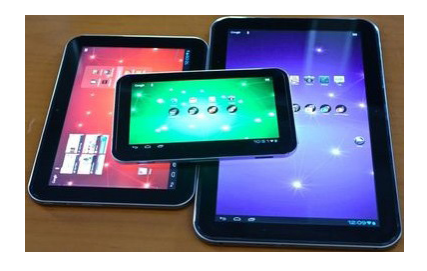

Estos dispositivos portátiles son, en realidad, ordenadores de pequeño tamaño, aunque su uso está más orientado al consumo, a las comunicaciones y el entretenimiento. Como los ordenadores, los dispositivos portátiles funcionan sobre un Sistema Operativo (S.O.), en el que pueden instalarse aplicaciones, o programas, que amplían las funciones del aparato de forma indefinida.

La mayor parte de las personas que usan TIC (Tecnologías de la Información y Comunicación) las emplean para navegar por Internet, comunicarse con amigos y familiares, entretenerse con videojuegos, leer noticias y publicaciones, ver vídeos o escuchar música. Ocasionalmente, utilizan procesadores de texto avanzados, hojas de cálculo u otras aplicaciones de productividad profesional.

El usuario actual combina el uso del ordenador, portátil o de sobremesa, auxiliado por distintos dispositivos móviles. El ordenador convencional proporciona potencia para las aplicaciones más profesionales, mientras que los dispositivos portátiles añaden la portabilidad y conectividad a través de las redes de comunicación.

De manera general, las características generales de estos nuevos dispositivos portátiles son:

- La portabilidad: cada vez tienen menor tamaño y peso mientras aumentan su potencia y sus prestaciones.
- Son flexibles y programables. Como los PC, tienen múltiples utilidades: disponen de un sistema operativo sobre el que se instalan funciones adicionales en forma de pequeñas aplicaciones ("apps") .
- Aunque también tienen sus aplicaciones profesionales auxiliares, están más orientados a la informática doméstica, las comunicaciones, el ocio o el consumo.
- Facilidad de manejo: entornos de trabajo sencillos y uniformes, con el menor número de controles posible. Los teclados y ratones se sustituyen por pantallas sensibles al tacto donde el usuario interactúa mediante acciones sencillas ("gestos").

## <span id="page-18-0"></span>2. Sistemas Operativos portátiles

Los teléfonos inteligentes y las tabletas tienen preinstalado su propio Sistema Operativo, acompañado de un conjunto básico de aplicaciones de uso común.

Este Sistema Operativo determina el aspecto de la pantalla, el entorno de trabajo y el manejo básico del aparato. El propietario o propietaria podrá personalizar el dispositivo y añadir nuevos programas, gratuitos o de pago. Las aplicaciones escritas para los dispositivos portátiles, por su pequeño tamaño, suelen denominarse "apps" y pueden pertenecer a la misma empresa fabricante del dispositivo o a terceras empresas.

La tendencia actual del mercado TIC es uniformar los sistemas operativos en ordenadores, teléfonos y tabletas. Los fabricantes de sistemas operativos crean versiones del mismo sistema operativo adaptadas a los procesadores y tamaños de pantalla de los diferentes dispositivos. La idea es que el aspecto del entorno de trabajo y su manejo sea similar, independientemente del dispositivo en el que esté instalado.

Como el mercado de los dispositivos portátiles está en permanente evolución, constantemente aparecen nuevas versiones y actualizaciones de los distintos sistemas operativos y sus "apps".

A día de hoy, existen tres grandes organizaciones rivales que coexisten en el mercado: Apple, Google y Microsoft.

Los sistemas operativos portátiles más habituales son: el iOS (creado por Apple), Android (asociado con Google) y Windows de Microsoft.

Mención especial requiere Firefox OS; un sistema operativo gratuito, de código abierto, vinculado a la organización Mozilla ([www.mozilla.org/es-ES/about\)](http://www.mozilla.org/es-ES/about/). Firefox OS está actualmente en proceso de desarrollo y puede usarse como "app" experimental bajo Android (más información en [www.mozilla.org/es-ES/firefox/os](http://www.mozilla.org/es-ES/firefox/os/)).

#### Apple e iOS

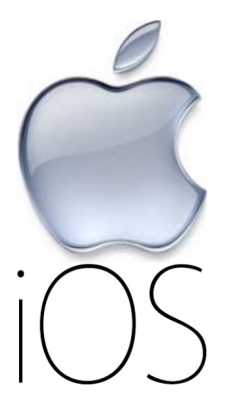

Apple es la empresa con mayor experiencia en el mercado de dispositivos portátiles. Su sistema operativo se conoce como iOS, que equipa los teléfonos inteligentes y tabletas que la misma Apple fabrica. El iOS es un sistema operativo móvil que se desarrolló inicialmente para el "iPhone" y después, su uso se extendió a dispositivos como el "iPod touch", el "iPad" y el resto de los modelos de Apple.

Apple fabrica y comercializa los aparatos, y además, desarrolla iOS y sus aplicaciones. La participación de terceras empresas en el desarrollo de programas para iOS o para equipos Apple se hace a través de la concesión de licencias comerciales.

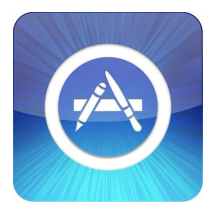

Apple tiene su propio mercado de aplicaciones, la "app store", desde el que el usuario puede instalar nuevas funciones para los dispositivos de Apple. Se accede a este mercado virtual desde los accesos directos que encontraremos en los escritorios de los dispositivos; desde ordenador a través de la aplicación iTunes ([www.apple.com/es/itunes/download](http://www.apple.com/es/itunes/download/)); o desde cualquier acceso a Internet en la dirección [store.apple.com/es.](http://store.apple.com/es)

Para conocer mejor las característica de iOS podemos consultar el enlace [www.apple.com/es/](http://www.apple.com/es/ios/what-is) [ios/what-is.](http://www.apple.com/es/ios/what-is) Para aprender a usar iOS, Apple dispone de tutoriales y talleres en [www.apple.com/](http://www.apple.com/es/retail/learn) [es/retail/learn.](http://www.apple.com/es/retail/learn)

#### <span id="page-19-0"></span>Android

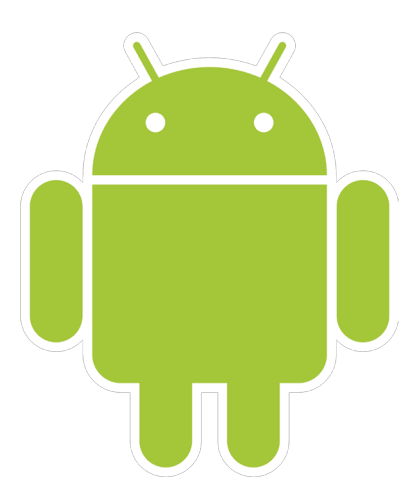

El otro gran Sistema Operativo de los dispositivos portátiles es Android. Android es un sistema operativo que se desarrolló inicialmente para teléfonos móviles. Su núcleo está basado en Linux: un sistema operativo libre, de código abierto, gratuito y multiplataforma.

Aunque Android mantiene las características de gratuidad y código abierto, su desarrollo actual corre mayoritariamente a cargo de Google. Numerosas marcas y distintos dispositivos equipan Android como su sistema operativo ya que, de esta manera, ahorran costes por licencias de derechos de uso.

Como la mayor parte de Android es de código abierto, terceras empresas pueden desarrollar aplicaciones y mejoras del siste-

ma operativo sin necesidad de pagar derechos. Esto permite abaratar los costes de producción y abre la posibilidad a la participación de terceras empresas en el proyecto Android, usando el entorno de programación JAVA.

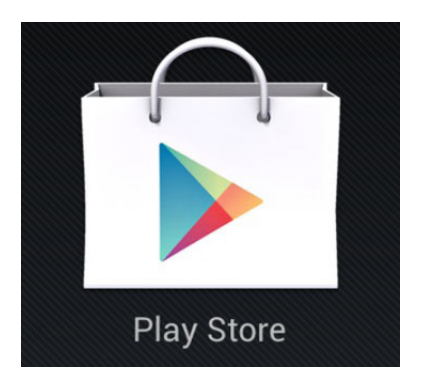

Windows de Microsoft

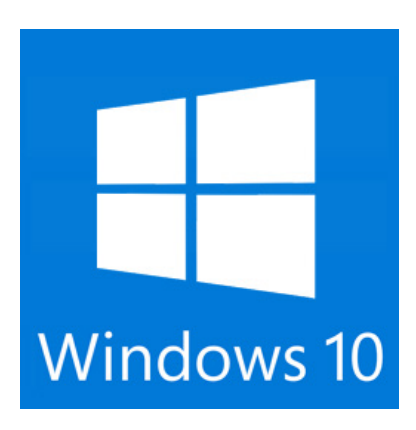

Los equipos bajo Android, disponen de "Google Play" como mercado en línea donde podemos buscar, descargar e instalar "apps".

Es posible encontrar aplicaciones, muchas de ellas gratuitas, creados por otras empresas. Se accede a "Google Play" desde el icono de acceso directo en los escritorios de los mismos dispositivos o, a través de Internet, escribiendo el enlace [play.](https://play.google.com/store/apps) [google.com/store/apps.](https://play.google.com/store/apps)

El tercer S.O. dominante es Windows de la conocida multinacional Microsoft.

Microsoft también participa del mercado de los dispositivos portátiles. Los equipos que funcionan con Windows 10 se distribuyen con aplicaciones integradas que funcionan de forma similar en todos los dispositivos bajo Windows.

Obtener las aplicaciones de Office de forma gratuita

edita, analiza y presenta con una

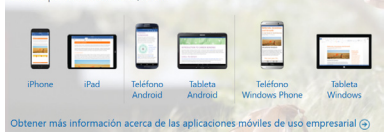

Tras las versiones adaptadas de Windows para teléfonos inteligentes y tabletas (Windows Phone y Windows Mobile), Microsoft ha optado también por uniformar el entorno de trabajo y las licencias de uso bajo su sistema operativo Windows.

De esta manera, es posible compatibilizar el pago de las licencias para los programas de nuestro PC convencional con las versiones que equipan "smartphones" y tabletas ([products.offi](https://products.office.com/es-es/mobile)[ce.com/es-es/mobile](https://products.office.com/es-es/mobile)).

<span id="page-20-0"></span>Podemos obtener más información, vídeos de presentación y ayuda a través de la página web de Microsoft [www.microsoft.com/es-es.](https://www.microsoft.com/es-es/)

Podemos acceder a su página de "apps", gratuitas y de pago, en la dirección [www.microsoft.](https://www.microsoft.com/es-es/store/apps/windows) [com/es-es/store/apps/windows](https://www.microsoft.com/es-es/store/apps/windows)

## 3. "Apps" para dispositivos portátiles

En cuanto a las aplicaciones o programas, todos los dispositivos contienen, instaladas de fábrica, un conjunto de utilidades que satisfacen las necesidades más habituales del cliente de los dispositivos portátiles.

Las "apps" más frecuentes incluyen navegadores de Internet, herramientas para la lectura de publicaciones digitales, aplicaciones multimedia, gestores de correo electrónico y redes sociales, y videojuegos.

Los teléfonos inteligentes se centran más en el campo de las comunicaciones telefónicas y agendas, el consumo de productos multimedia y en el uso de pequeños juegos. Las tabletas, por el mayor tamaño de sus pantallas y la potencia de sus procesadores, pueden incluir, además, aplicaciones de productividad, como versiones adaptadas de distintas "suites" de ofimática. Esto incluye gestores de ficheros, procesadores de texto, hojas de cálculo o presentaciones de diapositivas.

Asimismo, las tabletas pueden ir equipadas con aplicaciones o accesos directos que permiten aprovechar el uso de las distintas plataformas de almacenamiento "en la nube": "Google Drive", "OneDrive" de Microsoft o el "iCloud" de Apple. En todo momento, podemos usar las plataformas "online" de edición de documentos de "Google Docs" o la versión en línea gratuita de Office desde nuestra cuenta en Outlook.com.

Adicionalmente, todos los equipos añaden accesos directos a las plataformas más populares de correo electrónico. Suelen estar contempladas "Gmail" de Google, "Outlook.com" de Microsoft o "Yahoo Mail" de Yahoo!.

#### Registro previo

Como las aplicaciones a instalar están relacionadas con los servicios de Internet, debemos tener una cuenta de usuario registrado en la plataforma o fabricante de nuestro teléfono inteligente o "tablet". Podemos registrarnos desde el propio dispositivo portátil o examinar los siguientes enlaces si queremos hacerlo desde Internet. Si ya poseemos cuentas previas (por ejemplo, una cuenta de correo en Gmail o Outlook.com) no será necesario hacer nuevos registros en Google o en Microsoft.

Para crear una "Apple Id", así se llama al identificador de usuario registrado para los productos de Apple, podemos acudir a [www.apple.com/es/shop/account/home](http://www.apple.com/es/shop/account/home) para disfrutar de distintos servicios relacionados con la descarga e instalación de "software" de Apple. Para "Google Play" podemos crear una cuenta Google en [www.google.es](http://www.google.es) o acudir directamente a [https://play.google.](https://play.google.com/store) [com/store.](https://play.google.com/store) Para Microsoft, podemos crear una cuenta "Live" desde [www.microsoft.com/es-es/](https://www.microsoft.com/es-es/)

#### Buscar, instalar y desinstalar "apps"

Muchas de estas aplicaciones son de pago, pero existen también numerosos programas gratuitos. Estas "apps" pueden haber sido desarrolladas por la misma empresa propietaria de la patente del dispositivo o por terceras empresas que han adquirido licencias de desarrollo.

Como los dispositivos portátiles tienen la posibilidad de instalar aplicaciones en conexión permanente con Internet, debemos cuidar mucho la seguridad del equipo y la privacidad de nuestros datos.

La mayoría de las empresas especializadas en seguridad informática cuentan con versiones de sus programas adaptadas a los distintos tipos de sistemas operativos disponibles para los "smartphone" y tabletas.

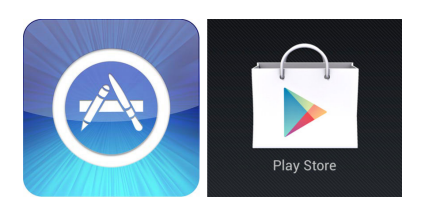

Dependiendo de la marca del dispositivo y el tipo de sistema operativo que equipe, un icono característico proporciona acceso a su propio mercado en línea desde el que el usuario puede descargar e instalar aplicaciones. Un "tap" (toque corto, similar al clic del ratón) sobre el icono nos conduce al mercado de aplicaciones respectivo.

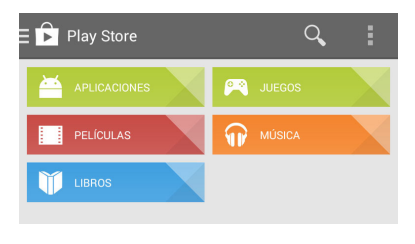

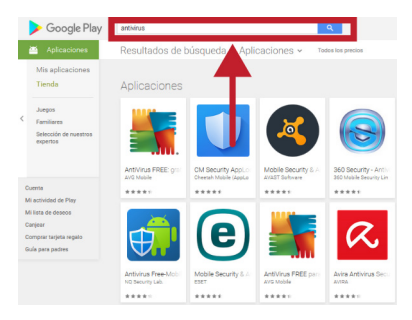

Independientemente de los modelos, sistemas operativos y tipo de dispositivo, la intención de los fabricantes es que el proceso de instalación de nuevas aplicaciones sea lo más sencilla posible. Una vez en la página del mercado "online" de "apps" podemos buscar "apps" por categorías (juegos, libros, películas, aplicaciones, etc...).

Elegida la categoría "Aplicaciones", podemos seleccionar nuevas sub-categorías, o, simplemente recorrer el escaparate de aplicaciones. Más rápido es usar el cajón de búsqueda, resaltado en la ilustración, donde podemos escribir el término que queramos (por ejemplo, "antivirus" u "ofimática" o "Skype") para que el "market" nos presente un listado con aplicaciones relacionadas con el término escrito.

Elegida la aplicación que queremos instalar, nos aparecerá una ficha con capturas de pantalla y detalles del programa, acompañada de las valoraciones escritas por otros usuarios y usuarias. Es importante leer cuidadosamente la información respecto a la privacidad y seguridad porque muchas aplicaciones hacen uso de nuestras listas de correo.

El botón "Instalar", generalmente de color verde, da comienzo a la instalación automática del programa. Concluida la instalación, un nuevo icono aparecerá en nuestros escritorios para que podamos iniciar la aplicación.

Para desinstalar la aplicación, un "tap largo" (un toque sostenido) sobre el mismo icono conduce a un menú donde es posible actualizar la aplicación o desinstalarla.

En Android, el apartado "Mis aplicaciones", dentro de "Ajustes" contiene un listado con las "apps" que ya tenemos instaladas en nuestro equipo. Cada aplicación va acompañada del botón "Actualizar", para instalar funciones nuevas o actualizaciones, si están disponibles, y el botón "Desinstalar" si deseamos retirar el programa de nuestro dispositivo.

## <span id="page-22-0"></span>4. Aplicaciones de comunicación

#### **Skype**

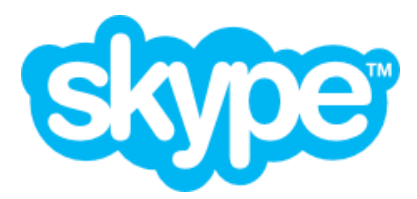

La conectividad WiFi, permite usar aplicaciones que utilizan la tecnología "VoIP" para realizar llamadas más convencionales, y para establecer conferencias y videoconferencias en grupo. Skype, por ejemplo, tiene sus propias "apps" que podemos instalar y usar de forma gratuita.

Recientemente, Skype ha sido incorporado a Microsoft, quien ha implementado la tecnología en todos sus productos. Para utilizar Skype es necesario darse de alta en la plataforma (sirven también las cuentas de Microsoft y Facebook) e instalar el programa.

Permite realizar comunicaciones gratuitas (de voz, vídeo y "chat") con otros usuarios registrados de Skype o llamadas a teléfonos convencionales (fijos o móviles) a muy bajo coste. Las versiones portátiles de Skype (para Android, Apple, Windows y Blackberry, entre otros) pueden encontrarse en [www.skype.com/es/](https://www.skype.com/es/) y pulsar en "Descargas" para seleccionar la versión adecuada a nuestro dispositivo.

#### Gestores de Redes Sociales

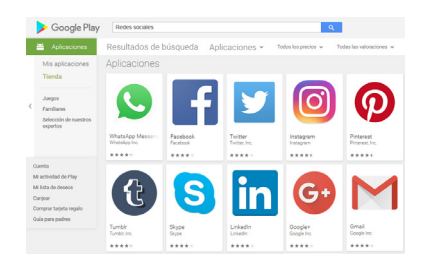

Las principales redes sociales (por ejemplo, Facebook, Twitter, Tuenti o Google +) ponen a disposición de sus usuarios sus propias aplicaciones de gestión de redes sociales adaptadas para "smartphones" y tabletas, y para los diferentes sistemas operativos.

Estas aplicaciones pueden instalarse desde las propias páginas de cada red social o desde los mercados en línea de Android, Microsoft o Apple.

#### Instagram

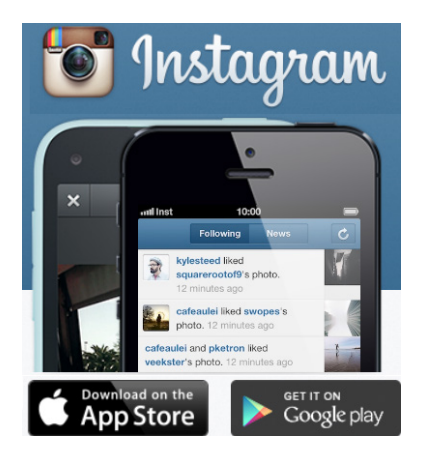

Instagram ([www.instagram.com](http://www.instagram.com)) es una red social especialmente creada para que los usuarios y usuarias de dispositivos portátiles compartan sus fotografías a medida que las toman durante sus desplazamientos.

La misma aplicación permite tomar fotografías con el dispositivo, y, a continuación, un menú les permite editar y aplicar filtros a la imagen antes de subirla.

La aplicación se encarga también de importar nuestras listas de contactos para enviar invitaciones con el enlace al álbum. Nuestros contactos pueden acceder a las fotografías desde el mismo dispositivo o a través de cualquier aparato conectado a Internet.

La aplicación, gratuita, está disponible en la "App Store" de Apple y en "Google Play" para teléfonos inteligentes.

#### <span id="page-23-0"></span>Foursquare

## Foursquare

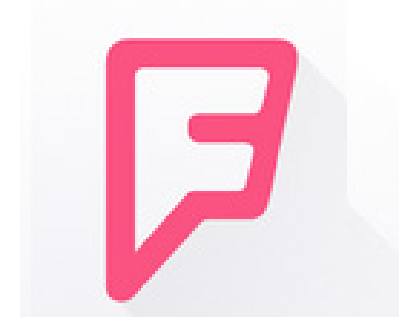

"Foursquare" ([es.foursquare.com](https://es.foursquare.com)) es una "app" muy popular que gestiona los mensajes, fotografías o vídeos realizados por el usuario o usuaria mientras viaja. Los mensajes se publican en las redes sociales más populares de forma simultánea.

Fue una de las primeras "apps" que incluyó de manera significativa un sistema de geolocalización personal. La idea central es marcar, o hacer "check-in", en lugares específicos donde se encuentra el usuario. Los usuarios comentan (a modo de "microblogging"), o fotografían, comercios y servicios allí donde se encuentran.

De esta forma, se va construyendo una auténtica guía turística

con el dinamismo que proporcionan las recomendaciones de los usuarios y usuarias de la aplicación. Cualquiera de ellos puede preguntar a Foursquare por los servicios de la zona donde se encuentra, y verlos sobreimpresos en el plano de la ciudad acompañados de las valoraciones de los otros usuarios.

Foursquare es gratuita y esta disponible, en varios idiomas, para Android e iOS en sus respectivas tiendas de aplicaciones.

### **Whatsapp**

Gracias a las tarifas planas de datos, Whatsapp se ha convertido una aplicación imprescindible para los usuarios de teléfonos inteligentes y tabletas.

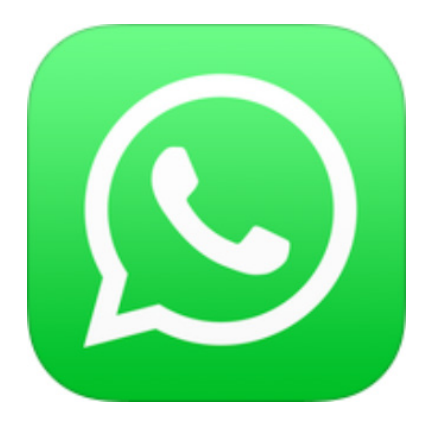

Whatsapp es un programa de mensajería instantánea que permite enviar y recibir mensajes cortos de texto (similares a los SMS) entre personas, o grupos, sin coste por mensaje.

Una vez instalado, el programa solicita nuestro permiso para acceder a los datos de nuestras agendas de contactos con el fin de invitarles a unirse a nuestras conversaciones.

Aceptada la invitación, la aplicación permite crear grupos de conversación para establecer "chats" entre varias personas a la vez. Permite también compartir fotografías, vídeos o información de nuestra ubicación durante la conversación.

Whatsapp funciona tanto con las redes WiFi como con las redes de telefonía móvil, aunque las primeras se benefician de las tarifas planas de datos.

Para el uso seguro de Whatsapp se hacen una serie de recomendaciones básicas:

- No usar WhatsApp para mandar material "sensible". Nunca mandar números de tarjetas de crédito, "pins" o cuentas bancarias.
- Hacer un uso responsable de la aplicación manteniendo el control sobre los usuarios que tienen acceso a nuestro WhatsApp y cuidar el contenido que generamos en esta plataforma.
- A la hora de enviar los mensajes, vamos a evitar prisas y confirmemos siempre que el destinatario es el que queremos. Hay confusiones al elegir los destinatarios que pueden ser negativas para nuestra vida personal o profesional.
- <span id="page-24-0"></span>• Cuando tengamos una conversación en grupos hay que evitar los malos entendidos utilizando los emoticonos para aclarar el tono de los mensajes (por ejemplo, si algo es una broma indicarlo con el emoticono adecuado).
- Valorar si interesa llevar la última hora de conexión puesta. Es una forma de proteger nuestra privacidad. Se trata de una forma de control que debemos evitar.
- No abras todos los "links" que te envíen a través de WhatsApp y desconfía de enlaces acortados, sobre todo si desconoces quién te lo manda. Si recibimos mensajes de desconocidos podemos usar las opciones "Ignorar" o "Bloquear".
- Cuidado con las redes Wi-Fi que utilizas para enviar mensajes. Algunas redes Wi-Fi, públicas o no, no están debidamente protegidas: un delincuente o persona con malas intenciones podría capturar conversaciones que intercambias con tus contactos.
- Atento a los mensajes en cadena o bulos ("hoax"), que circulan a través de WhatsApp. No te creas cualquier mensaje que te envíe un contacto, aunque éste sea de confianza. Antes de realizar cualquier reenvío o comentario, contrasta la información con otros contactos, o en páginas web de confianza.
- Antes de abrir un fichero que te han enviado, es recomendable analizarlo con un antivirus actualizado para comprobar que no contiene amenzazas.
- Elimina el historial de tus conversaciones para evitar que alguien pueda leerlas y obtener información sobre ti.

La instalación de la aplicación es gratuita y se encuentra en los mercados de "Google Play" y la "Apple Store". También se puede descargar en la propia página de la aplicación en [www.](https://www.whatsapp.com/) [whatsapp.com.](https://www.whatsapp.com/) Está disponible para iPhone, BlackBerry, Windows Phone, Android y Nokia. Recientemente, se ha desarrollado la versión de Whatsapp de escritorio para ordenadores convencionales.

## 5. "Apps" para la oficina

#### "Suites" de ofimática

Las "suites" de ofimática adaptadas a los "tablets" permiten llevar con nosotros buena parte de las funciones que antes estaban limitadas a los ordenadores de nuestra casa o del puesto de trabajo.

Aunque estas "suites" no son tan potentes como sus versiones para ordenador (Microsoft Office, LibreOffice u OpenOffice, por ejemplo), proporcionan funciones de edición suficientes para trabajar con nuestros documentos durante los desplazamientos. Estos paquetes de programas comprenden procesadores de texto, hojas de cálculo y presentaciones de diapositivas.

Además de estas prestaciones, son de valorar las posibilidades de usar el almacenamiento en línea, la compatibilidad con los formatos de archivo de los programas más populares, y la conexión remota con otros equipos o los de nuestros colaboradores.

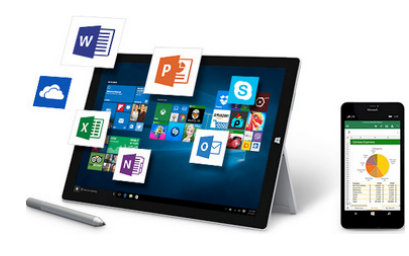

Los usuarios de tabletas equipadas con Windows disponen de sus propias versiones de MS Office. Es posible compartir la licencia con la "suite" instalada en el ordenador de casa o de la oficina, y además, usar "Office Online" [\(office.microsoft.com/es](http://office.microsoft.com/es-es/online/)[es/online](http://office.microsoft.com/es-es/online/)). Office 365, en su versión "Hogar", se ofrece por 99 €

<span id="page-25-0"></span>por licencia de un año de uso en la tienda en línea de Microsoft [\(www.microsoftstore.com/store/](http://www.microsoftstore.com/store/mseea/es_ES/home) [mseea/es\\_ES/home\)](http://www.microsoftstore.com/store/mseea/es_ES/home)

Bajo Android, "Office Mobile" de Microsoft, es gratuito para los usuarios domésticos de tabletas con Android. Incluye versiones ligeras de Word, Excel y Powerpoint.

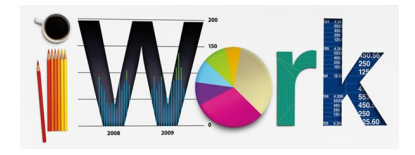

"iWork", creada por Apple para su iOS, es el paquete ofimático que equipan sus dispositivos portátiles. También tiene una versión para Mac. Contiene "Pages" como procesador de texto, "Numbers" para crear hojas de cálculo y "Keynote" para editar presentaciones de diapositivas. Incluye funciones para usar el

"iCloud", el servicio de almacenamiento y copias de seguridad "en la nube" de Apple. Puede encontrar más información en [www.apple.com](http://www.apple.com) y en la "Apple Store" en este [enlace.](https://www.apple.com/es/pr/products/iwork/iwork.html)

"WPS Office" ([www.wps.com](http://www.wps.com)) dispone de versiones para iOS, Android e incluso, para ordenadores bajo Windows y Linux. Incluye un procesador de textos, un módulo para crear presentaciones de diapositivas y hojas de cálculo. Es compatible con documentos de MS Office. Tiene una versión básica gratuita a la que se le pueden añadir funciones adicionales de pago.

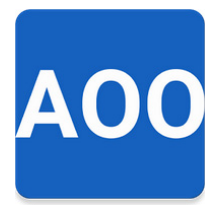

AndrOpen Office es una conversión para Android de la conocida suite ofimática Apache OpenOffice. Aunque el proyecto no está afiliado a OpenOffice ni a LibreOffice, el programa permite ver, editar, insertar y exportar documentos de oficina usando las funcionalidades de OpenOffice. Es una suite ofimática con seis componentes: Writer (procesador de textos), Calc (hoja de cálculo), Impress (presentaciones), Draw (dibujo), Math (editor de ecuaciones) y Base (base de datos).

Podemos encontrar más información sobre actualizaciones y estado de desarrollo de AndrOpen Office en su página de Twitter ([twitter.com/andropenoffice\)](https://twitter.com/andropenoffice) y está disponible para su descarga, para Android, en [play.google.com/store/apps/details?id=com.andropenoffice](https://play.google.com/store/apps/details?id=com.andropenoffice).

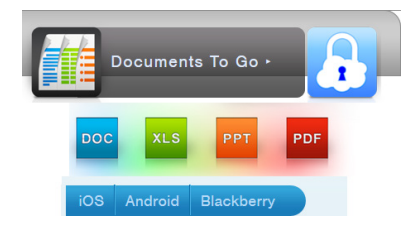

La "suite" "Documents to go" [\(http://www.dataviz.com](http://www.dataviz.com)) tiene versiones para Android e iOS. Contiene editores para ficheros de Word y Excel y visores para documentos de PowerPoint y PDF. Tiene una versión gratuita y otra "Premium", de pago, con funciones añadidas.

#### Almacenamiento "en la nube"

Además, o en su lugar, de estas "apps" instaladas en las tabletas, siempre es posible utilizar las versiones "en la nube" de Google Docs y Google Drive como plataforma de edición y almacenamiento ([drive.google.com\)](http://drive.google.com). Por parte de Microsoft, podemos usar el servicio OneDrive y las versiones online de Office desde [onedrive.live.com](http://onedrive.live.com) o desde outlook.com.

Apple dispone de iCloud ([www.icloud.com\)](https://www.icloud.com/) como servicio "en la nube" para los usuarios registrados de sus dispositivos.

#### Aplicaciones antivirus y de seguridad

Como los teléfonos inteligentes y las tabletas se comportan como ordenadores, presentan también riesgos de infecciones por programas maliciosos ("malware") o pueden sufrir ataques a la privacidad de sus usuarios.

Es aconsejable instalar aplicaciones desarrolladas por empresas de confianza o que estén disponibles desde las tiendas en línea oficiales de Google, Apple o Microsoft. Para buscar en los mercados de "apps" podemos usar el cajón de búsqueda e incluir términos de búsqueda como: "antivirus", "privacidad" y "seguridad".

Las principales empresas de seguridad en informática también han preparado sus propias soluciones adaptadas al mercado de los distintos sistemas operativos presentes en "tablets" y "smartphones".

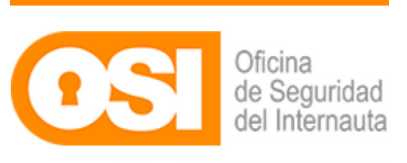

Para obtener consejos, tutoriales o programar avisos y alertas de amenazas diversas a través de nuestro correo electrónico podemos darnos de alta en la Oficina de Seguridad del Internauta: [www.osi.es](https://www.osi.es/).

El enlace directo para aplicaciones gratuitas relacionadas con la seguridad es [www.osi.es/es/herramientas-gratuitas.html](https://www.osi.es/es/herramientas-gratuitas.html).

Esta web recomienda Conan Mobile [\(www.osi.es/es/conan-mobile\)](http://www.osi.es/es/conan-mobile) para diagnosticar el estado de protección de nuestros dispositivos portátiles. Conan Mobile se puede descargar, para Android, en [play.google.com/store/apps/details?id=es.inteco.conanmobile.](https://play.google.com/store/apps/details?id=es.inteco.conanmobile)

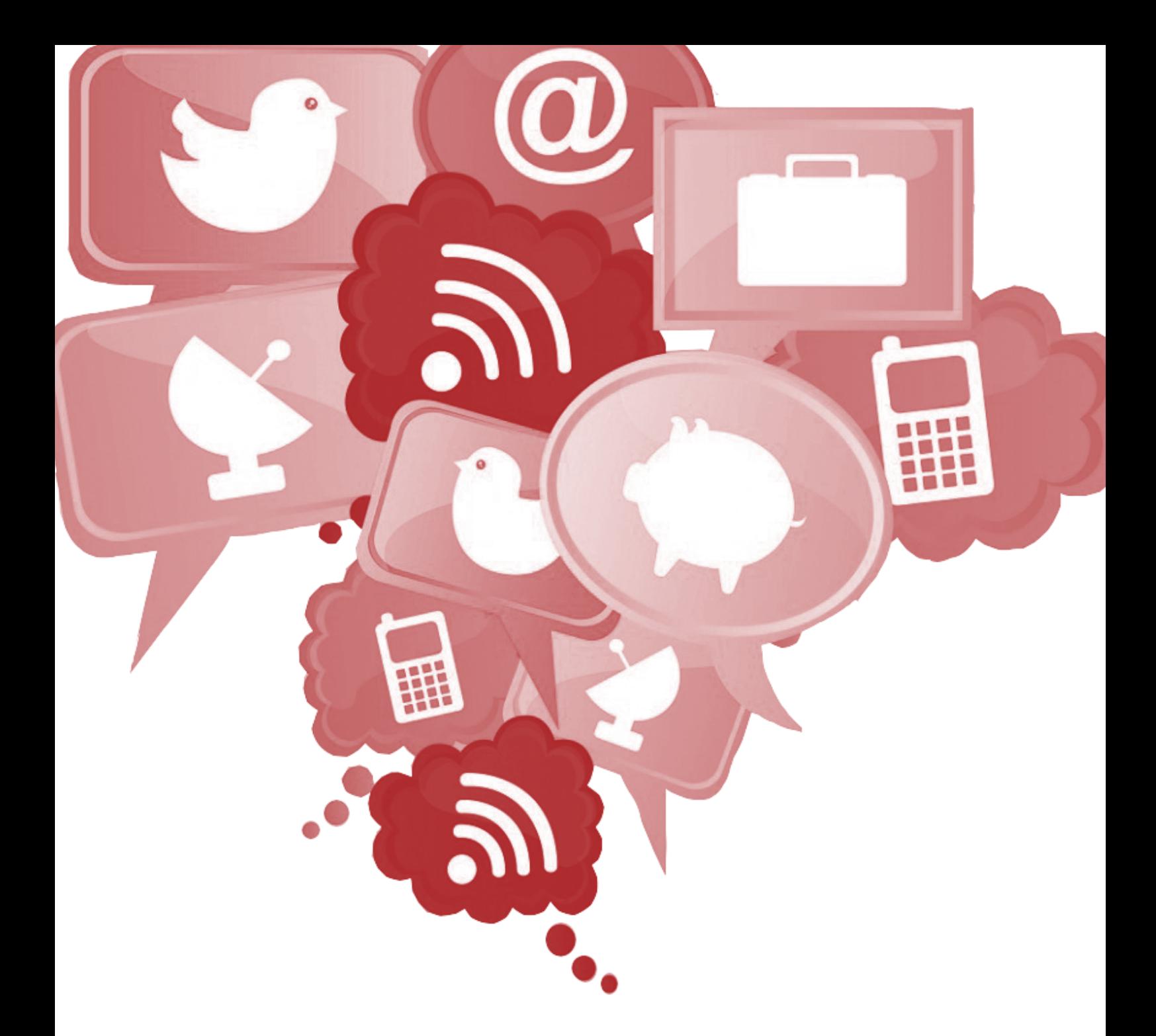

Elaborado por: Financiado por:

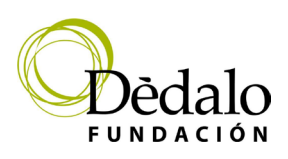

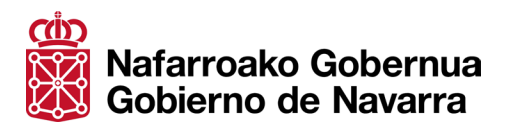